# **How to Archive Assessments Graded on BLE**

#### **1) Creating a Turnitin UK Account**

In your web browser, copy and paste the following URL: <http://submit.ac.uk/> If you have never used the website or have forgotten your password, select the *Retrieve Password* link and follow the instructions.

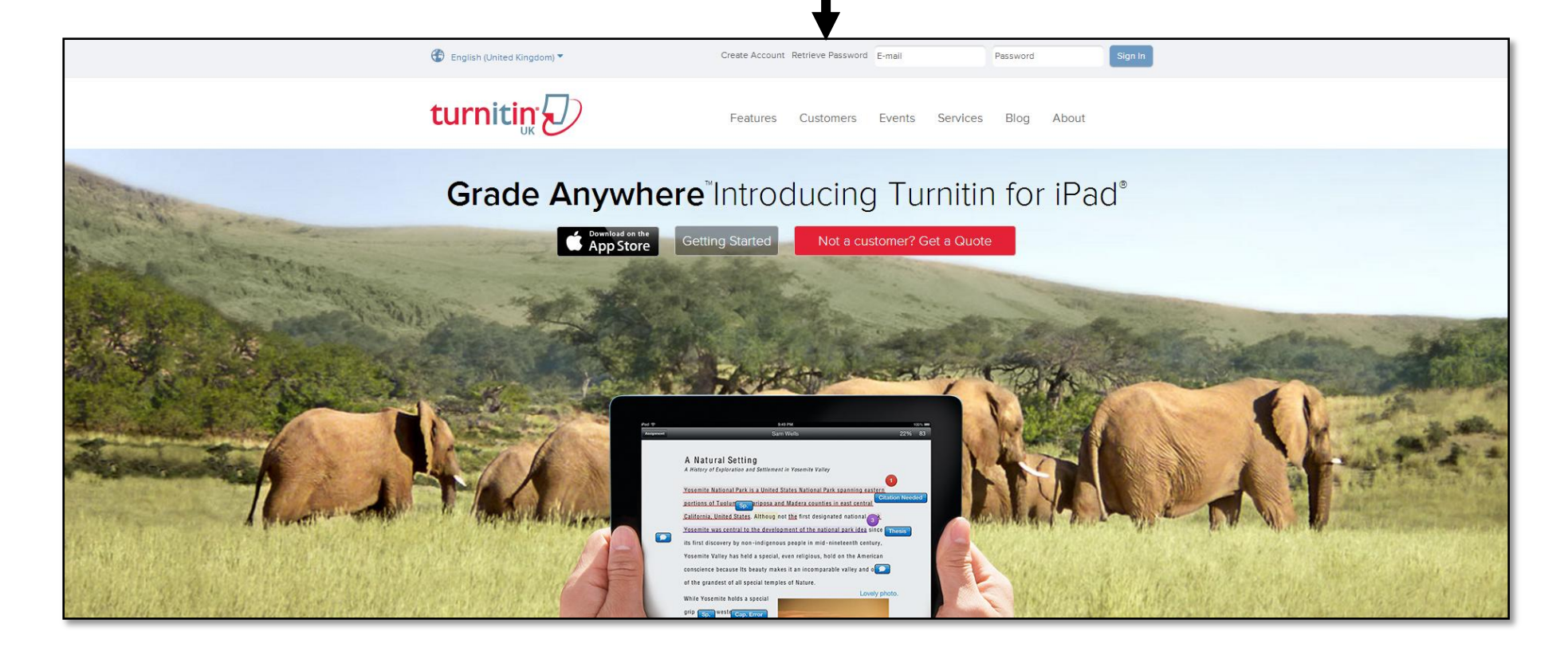

#### **2) Archiving Graded Assessments**

In your web browser, copy and paste the following URL: <http://submit.ac.uk/> Log in using your Username (SOAS email address eg. [xxxx@soas.ac.uk\)](mailto:xxxx@soas.ac.uk) and Password.

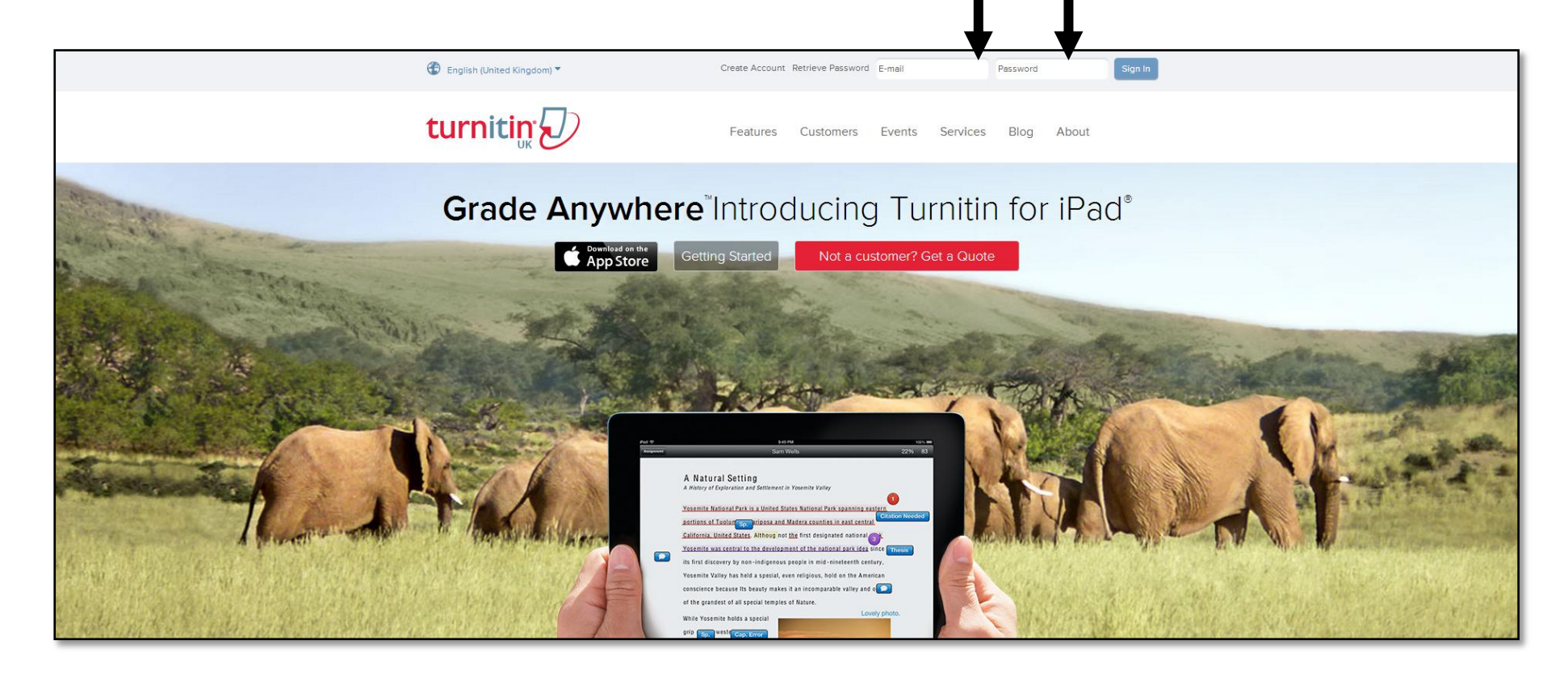

#### Select the relevant *Course* link.

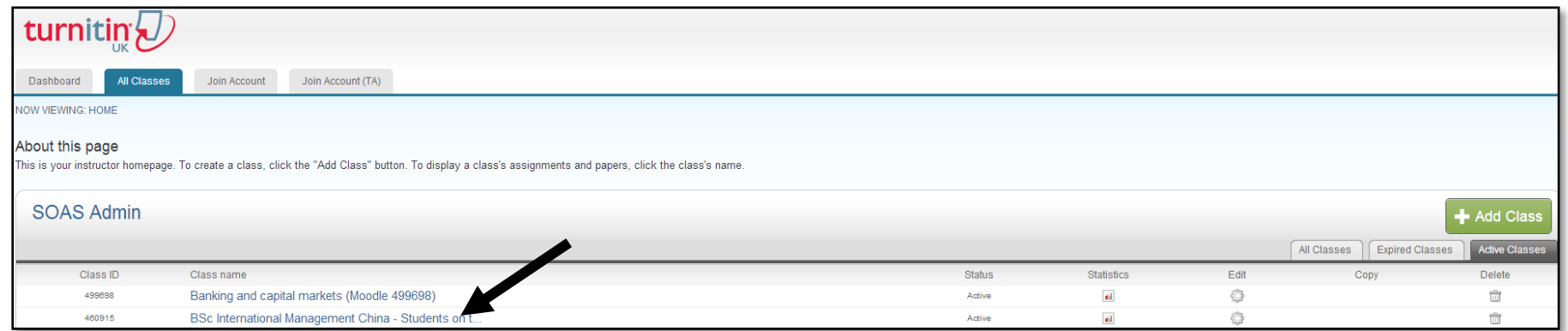

## Select the relevant assessment's *View* link.

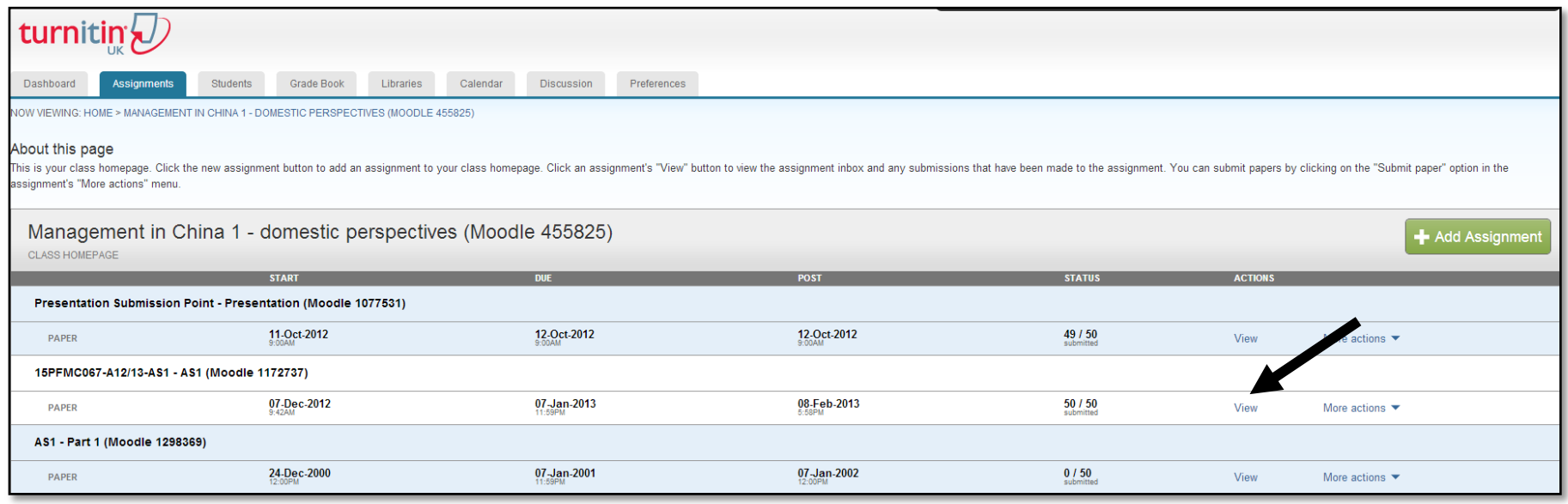

## All students and assessments appear listed. To sort by surname, click on the *Author* heading.

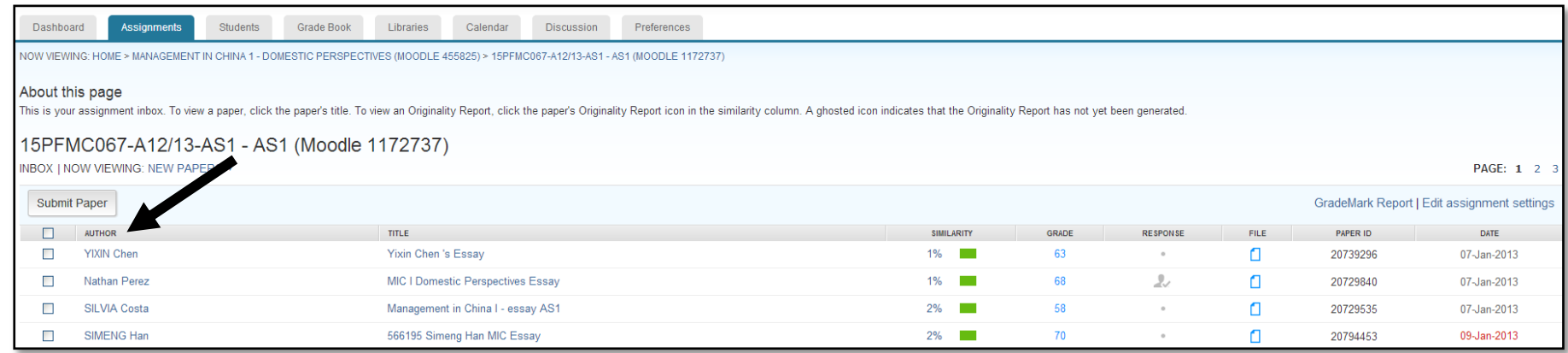

To download graded assessments for all students on the course, select the *tick-box* at the top left-hand corner of the page. As there may be more than one page of students to browse, the selection notification automatically indicates that all students have been selected across all pages. It allows a further selection only for the visible page.

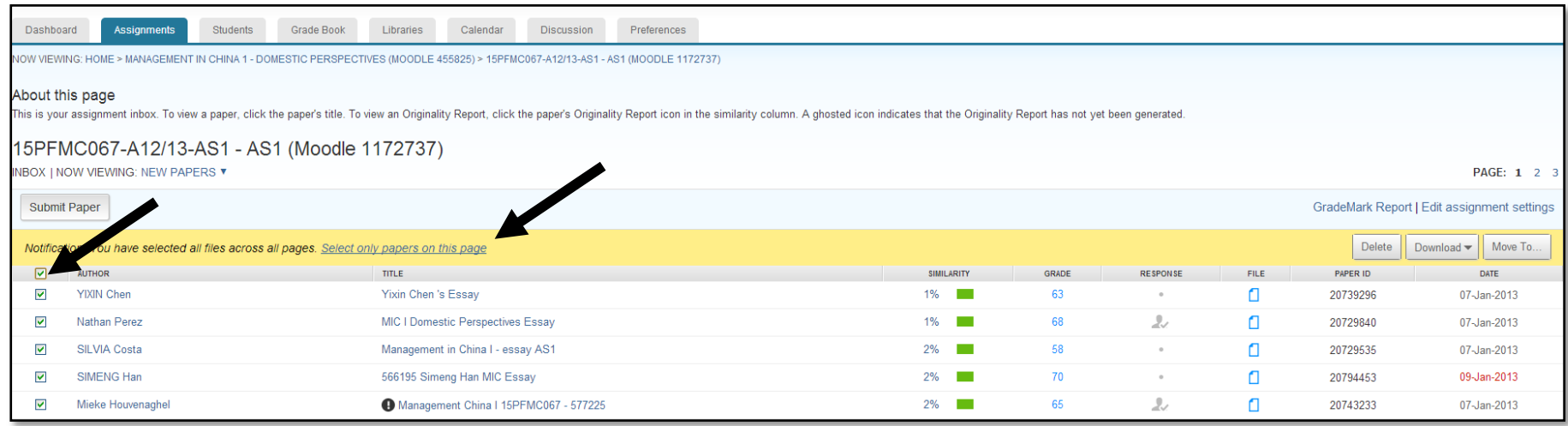

To download individual student assessments, select the *tick-boxes* next to individual student names.

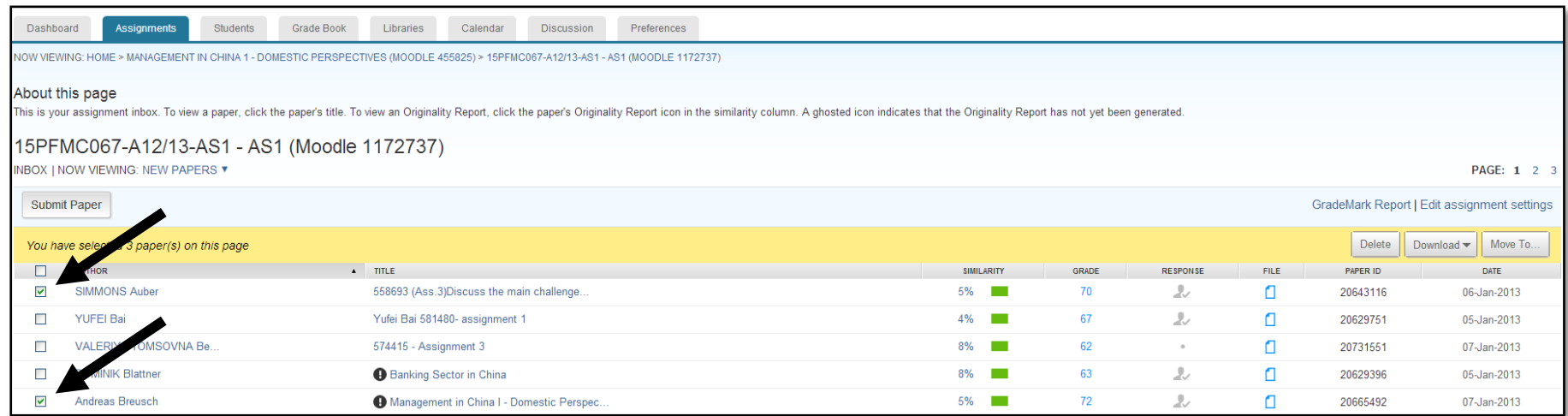

# Select the *Download* tab, followed by the *GradeMark Paper* option (PDF of assessment, grade and marker comments).

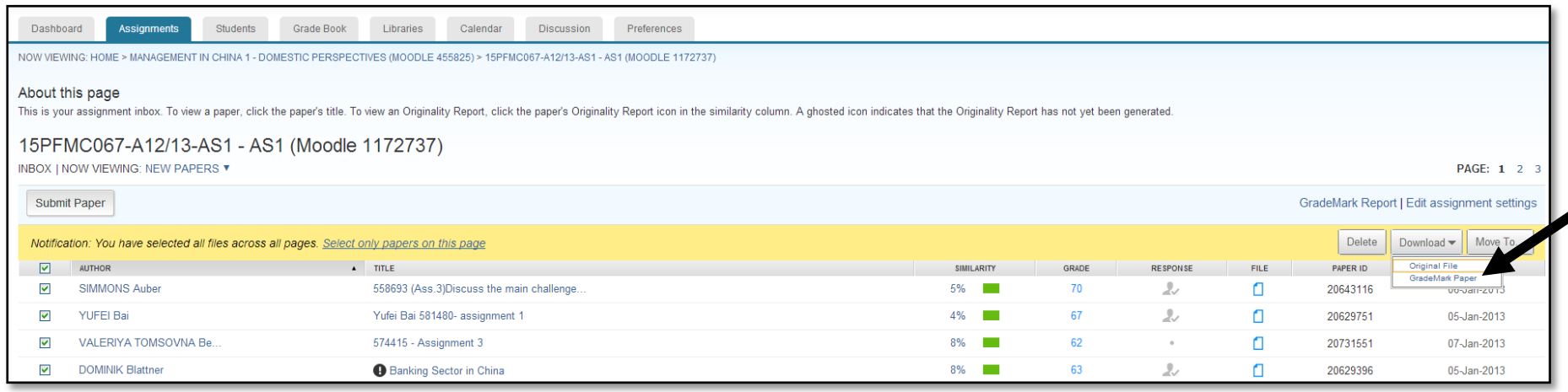

Dependent on the web browser used, the download steps may differ slightly. On chrome the following steps occur: A pop-up box appears explaining the download process and requesting confirmation to continue. Select *OK*.

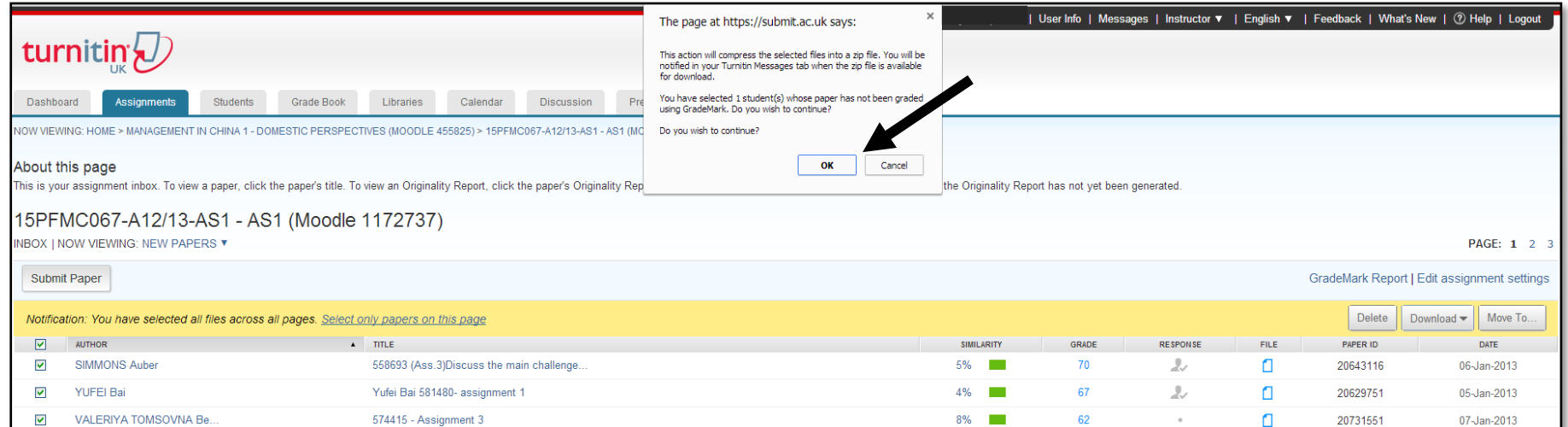

A notification appears explaining that once the assessments are compressed, they will become available in the Messages tab.

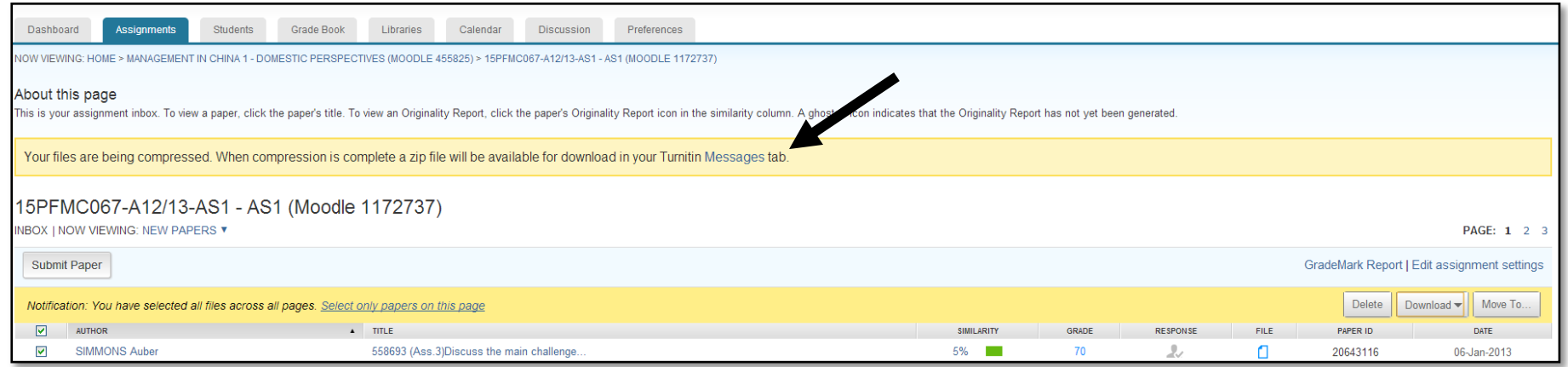

Once selected, the *Messages* tab lists available downloads. Click on the relevant *course*.

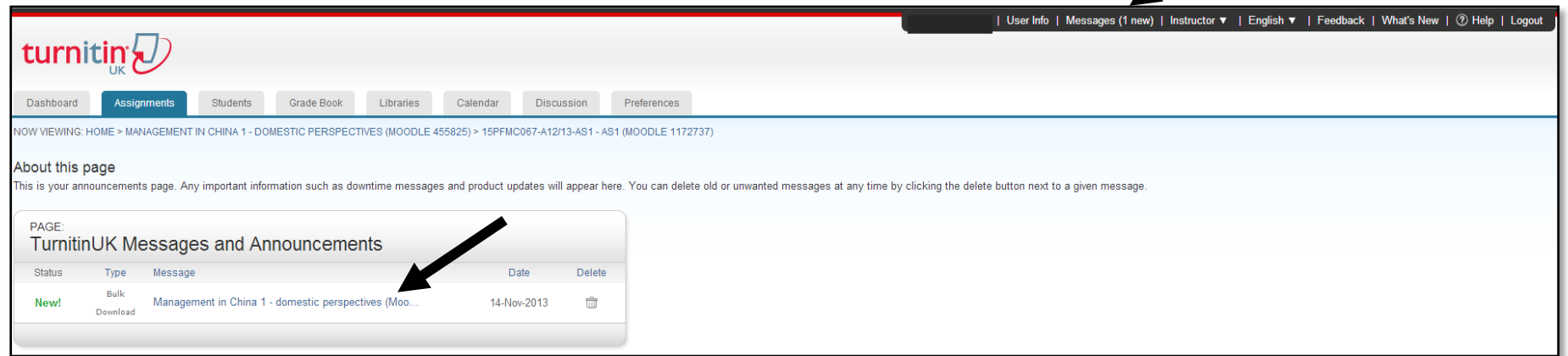

Select the *link* to download the folder.

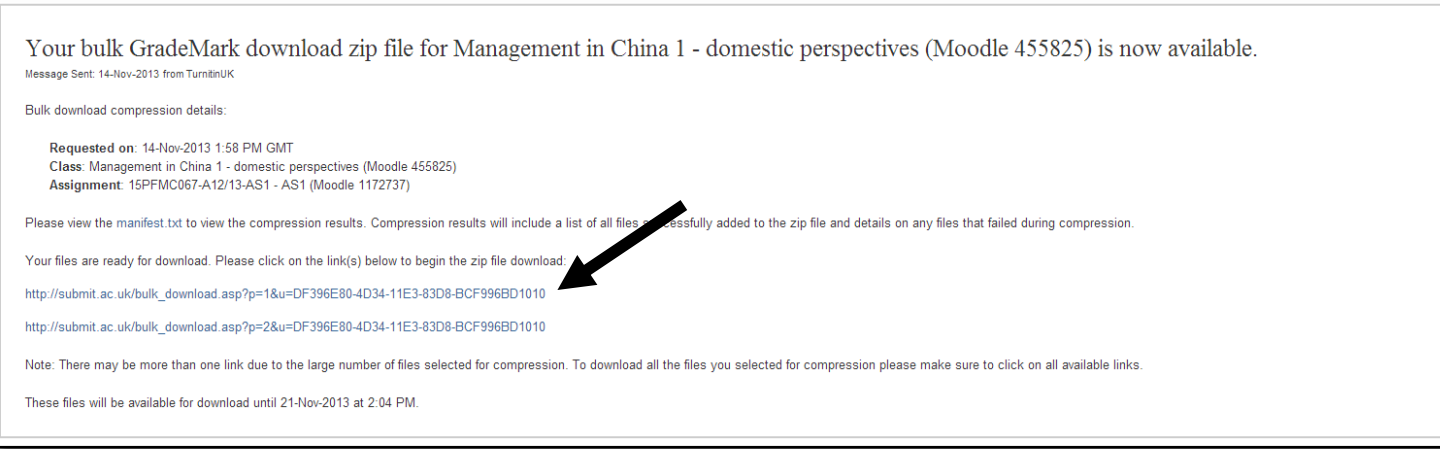

#### Select the downloaded folder *link*.

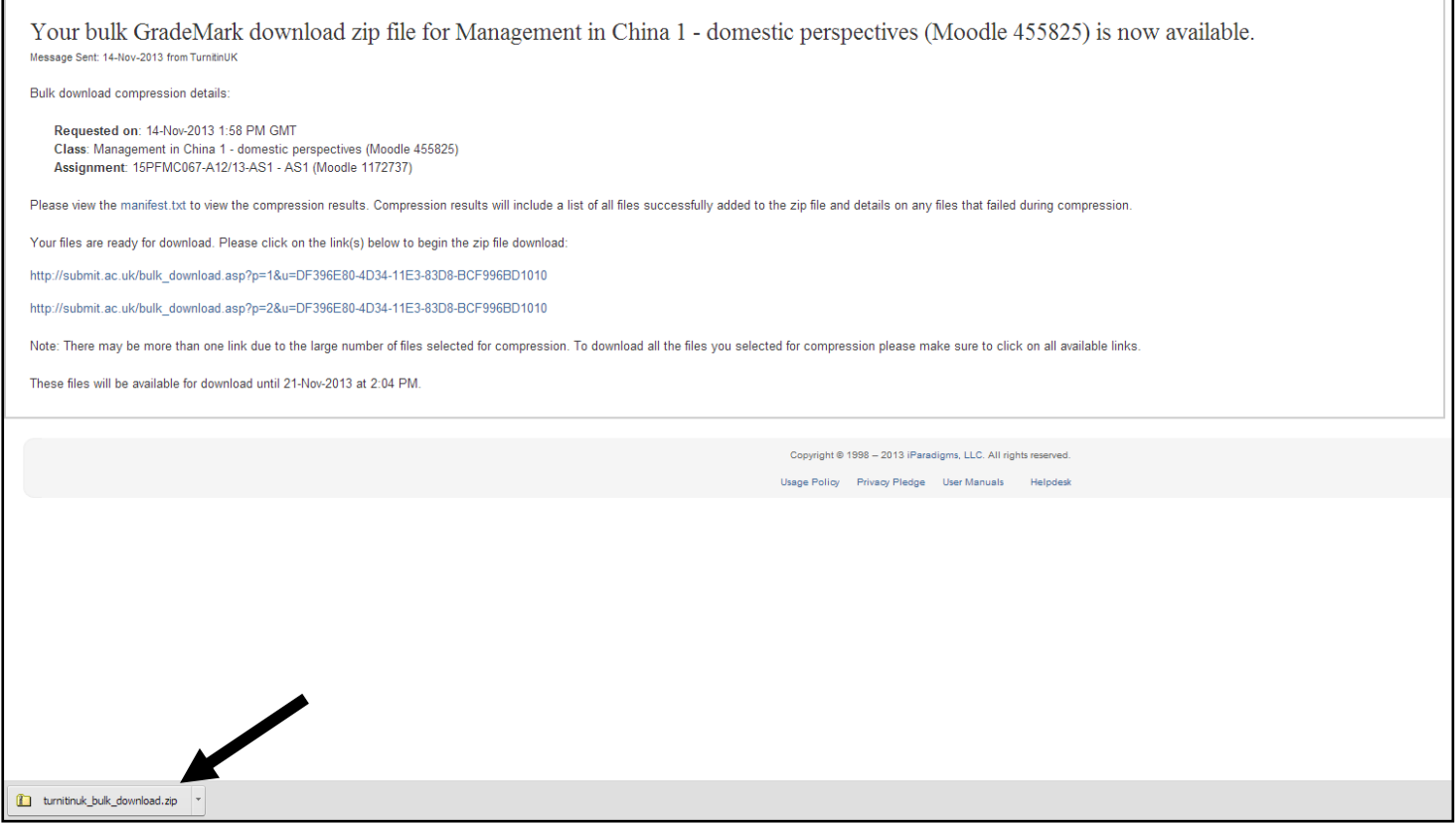

The compressed folder's documents then appear.

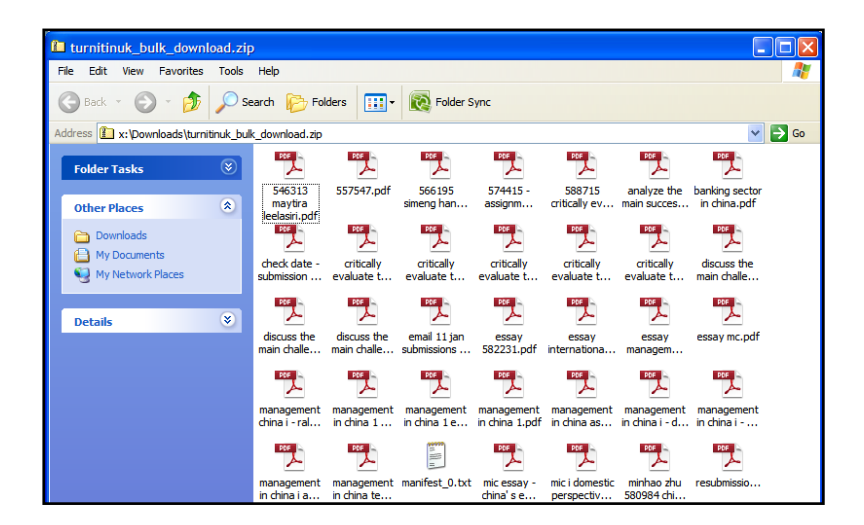

To extract the documents, go back to the folder view, right click the folder and select Extract All.

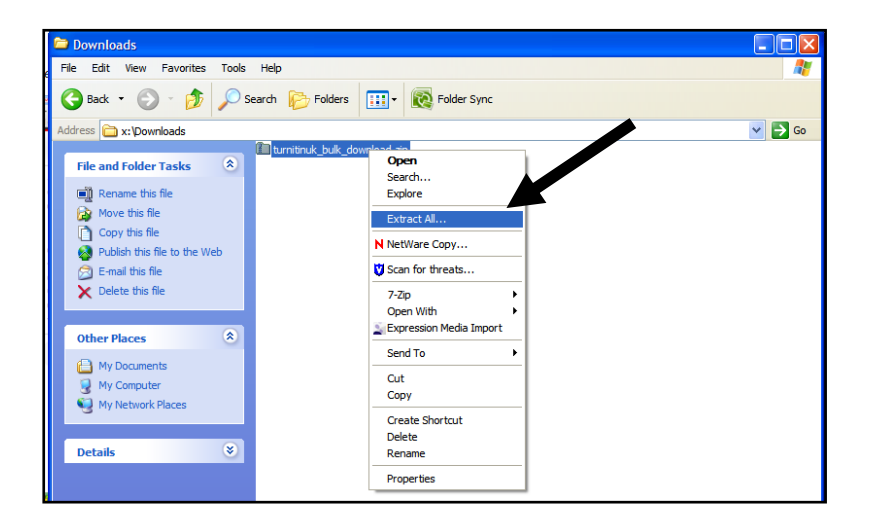

Follow the wizard steps to completion.

To note: certain essays cannot be downloaded due to name or name length, these will need to be downloaded individually.

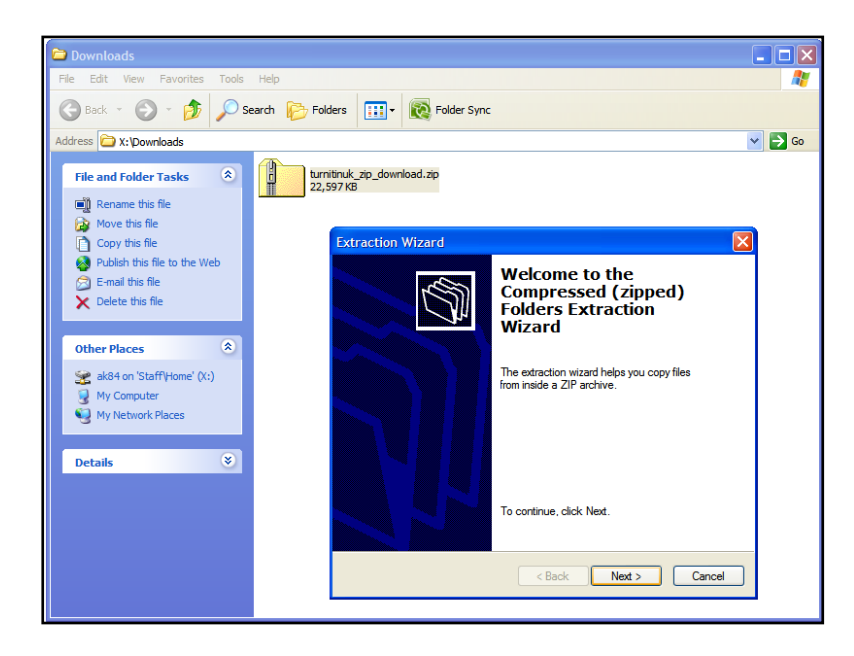